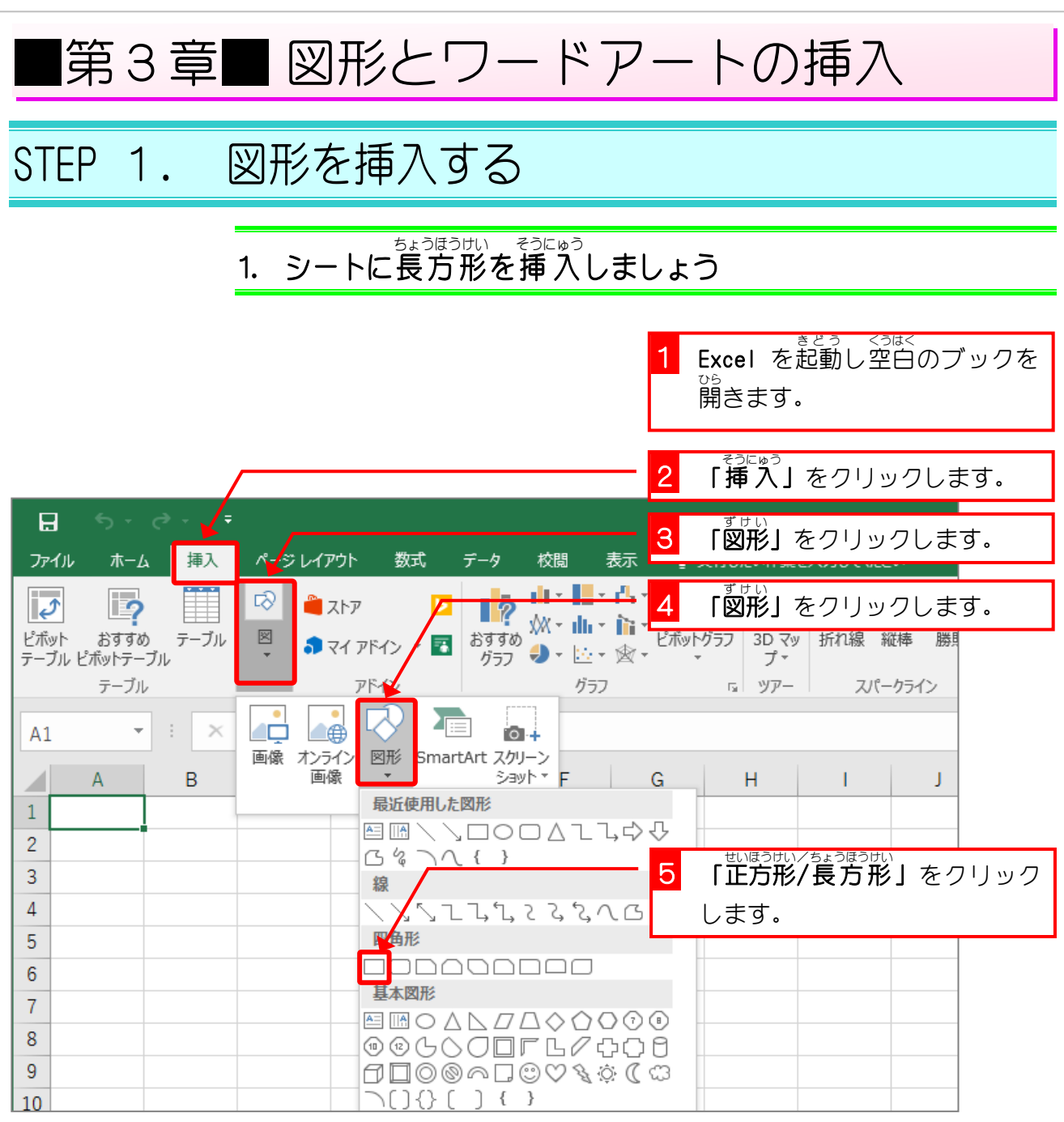

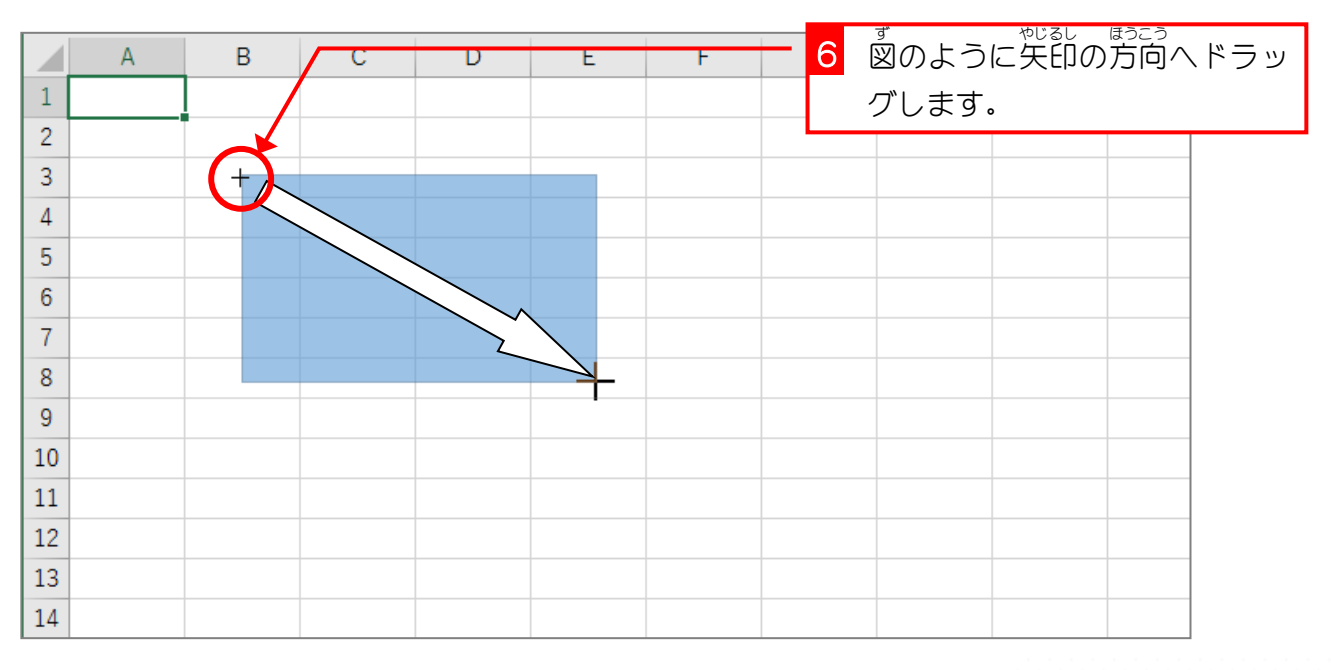

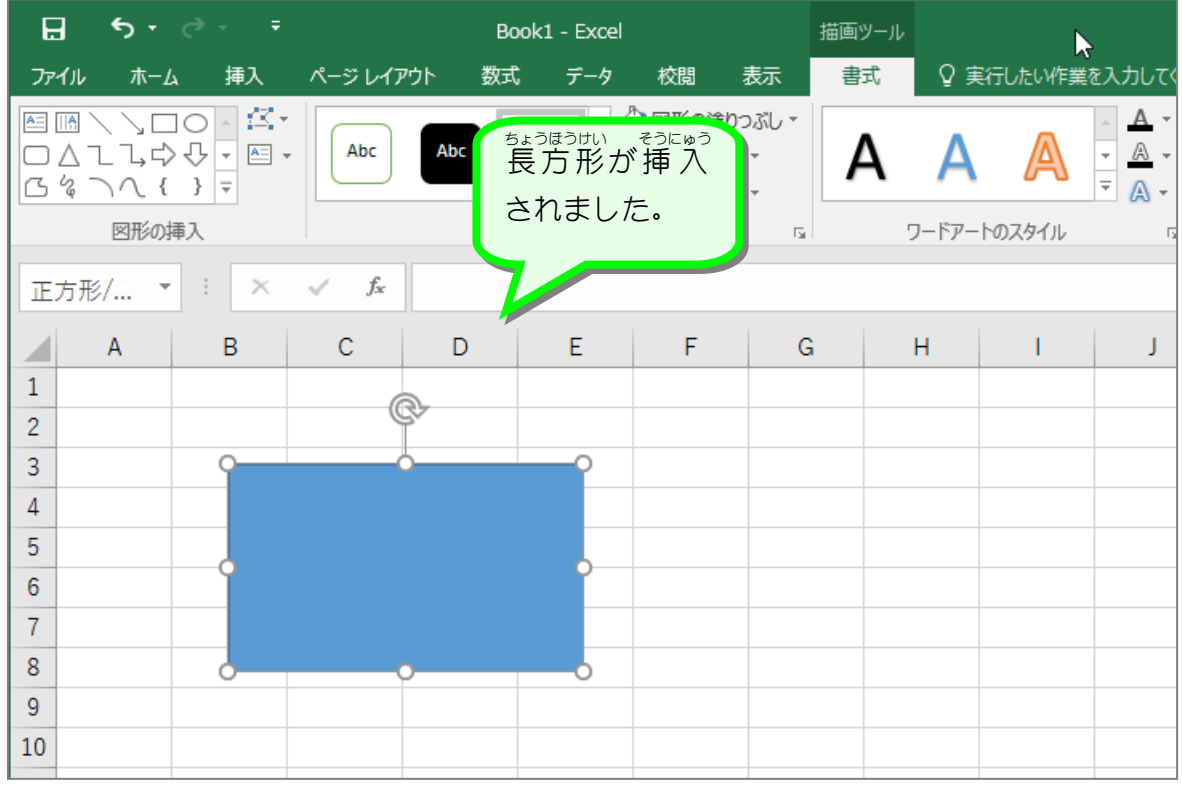

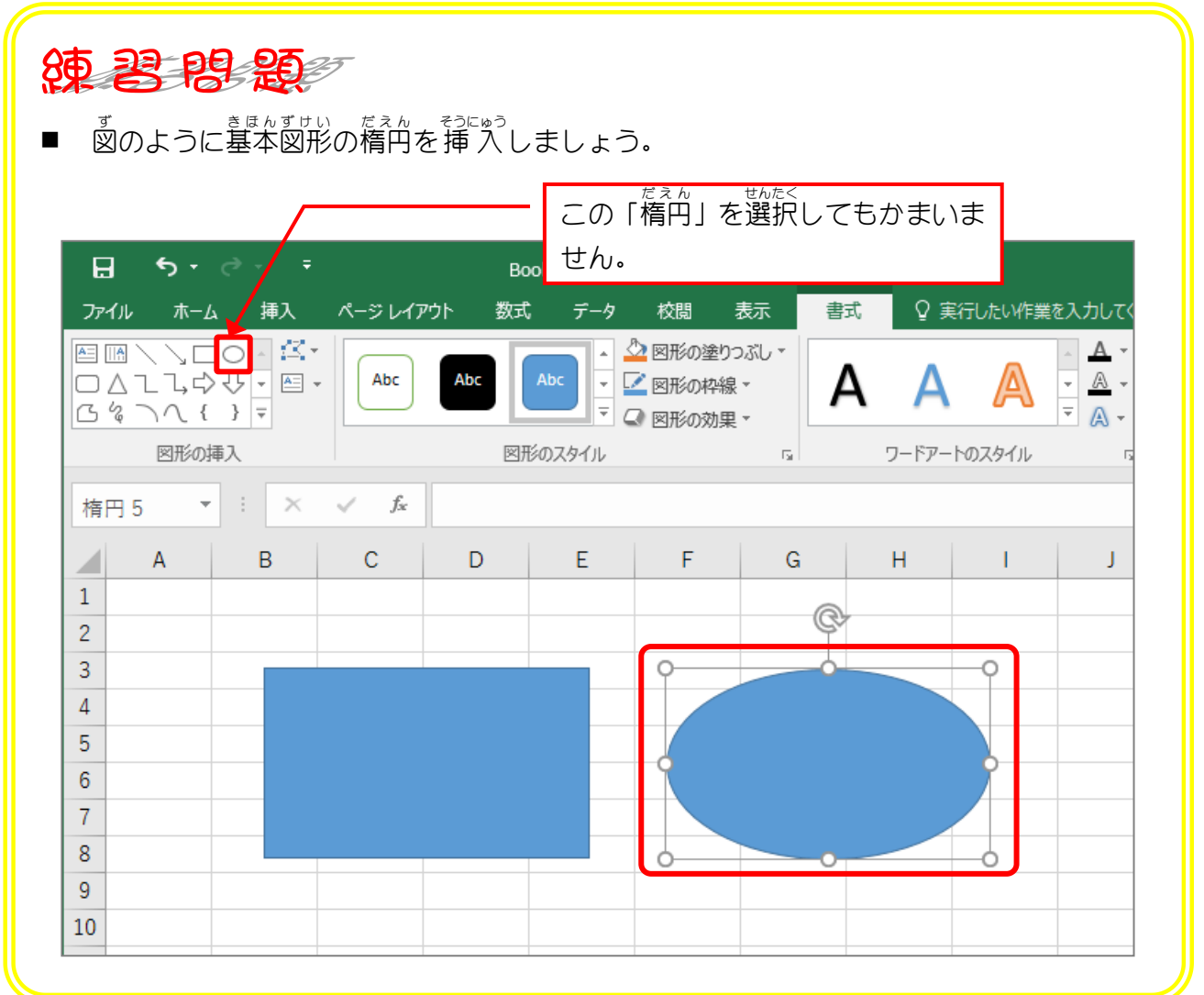

# STEP 2. 塗りつぶしの色を変更する

1. 図形の塗りつぶしの色を黄色にしましょう

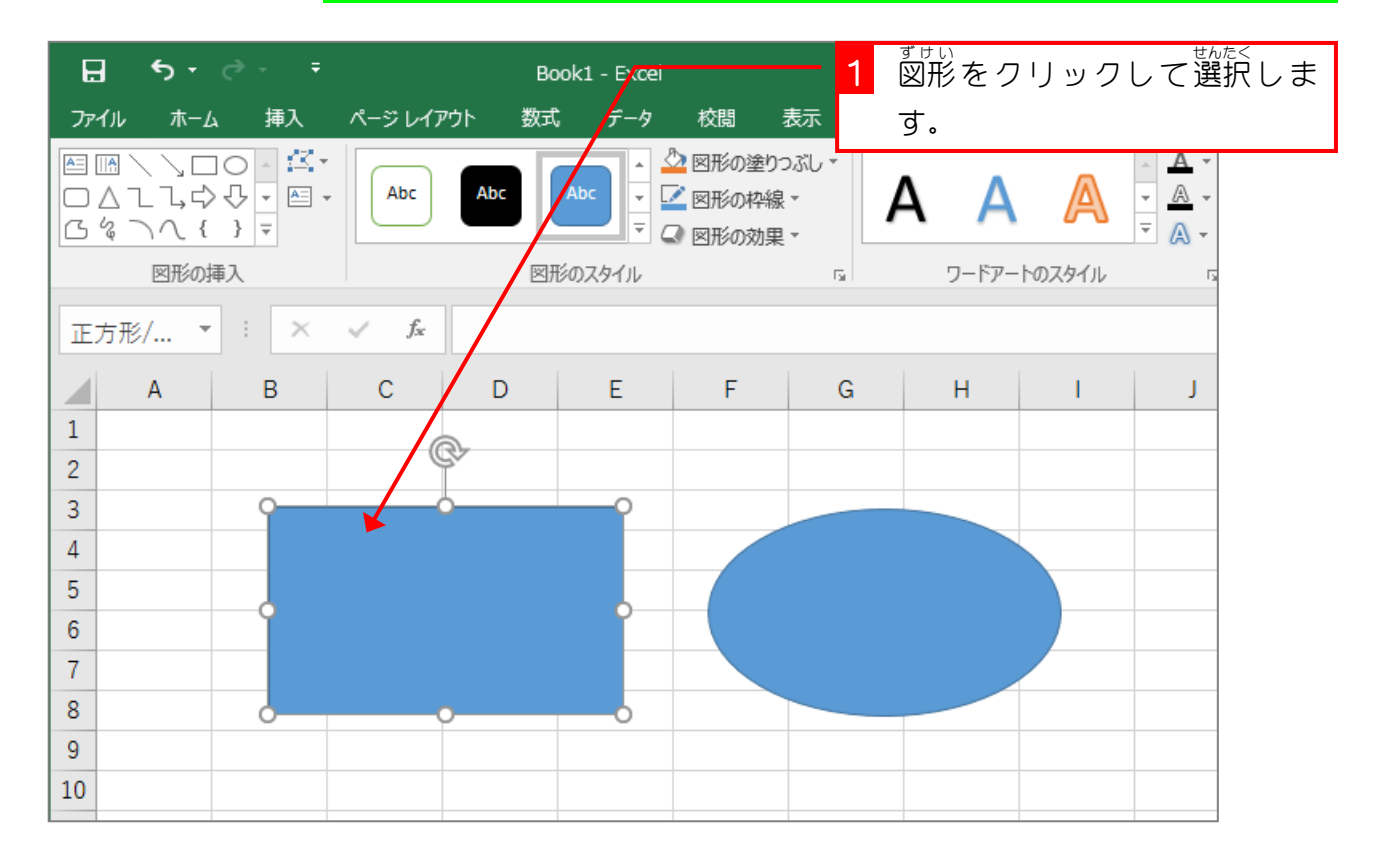

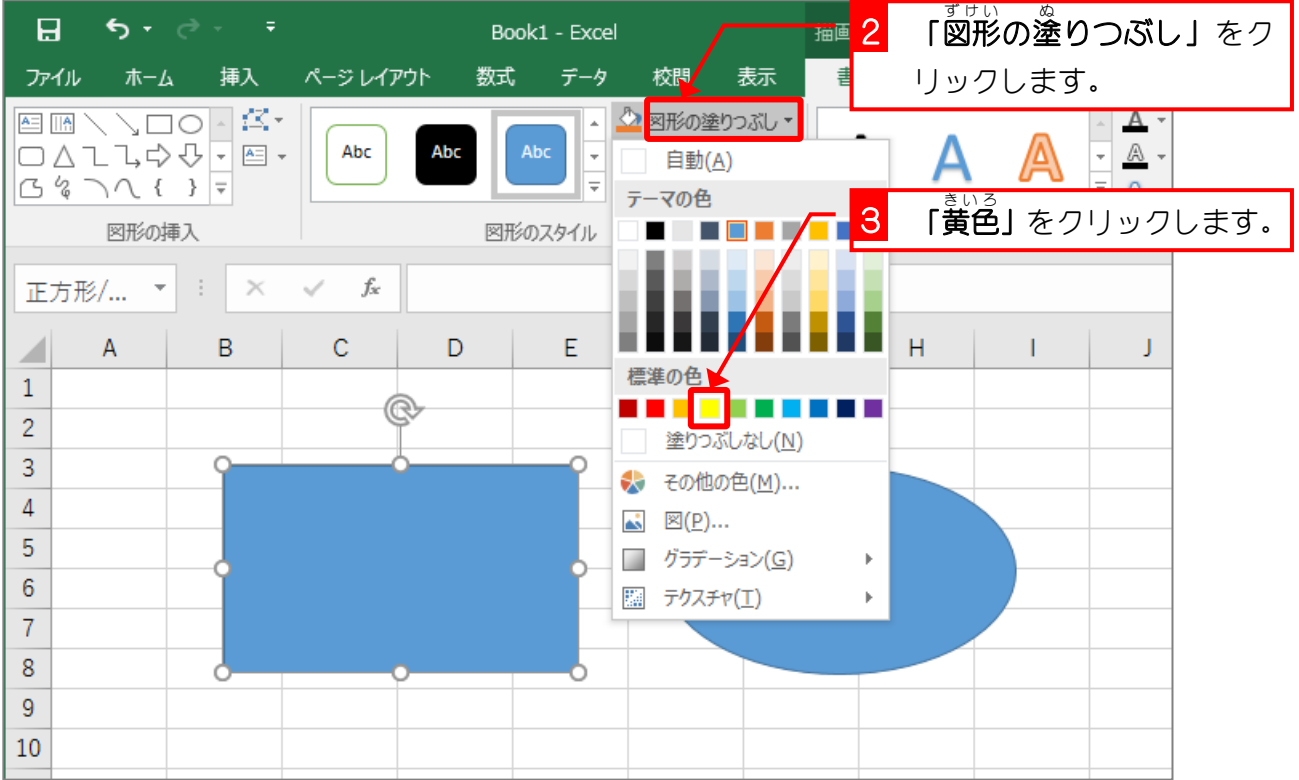

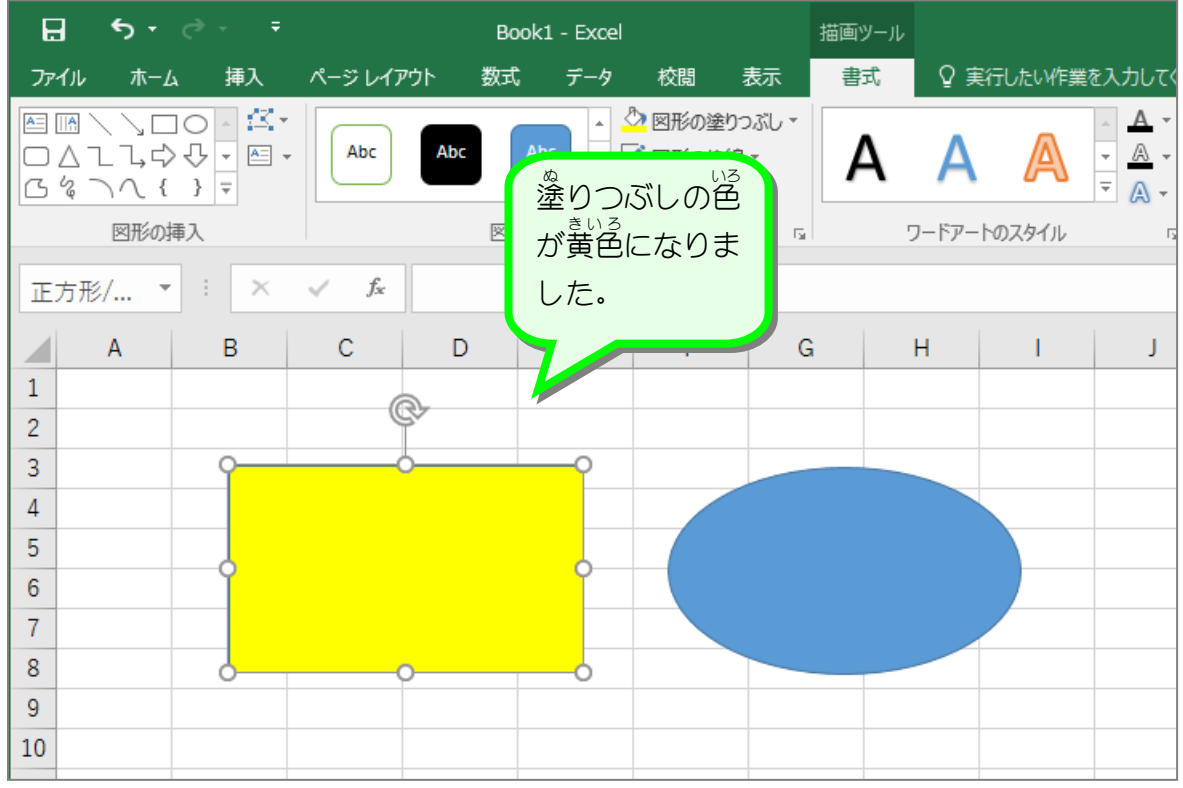

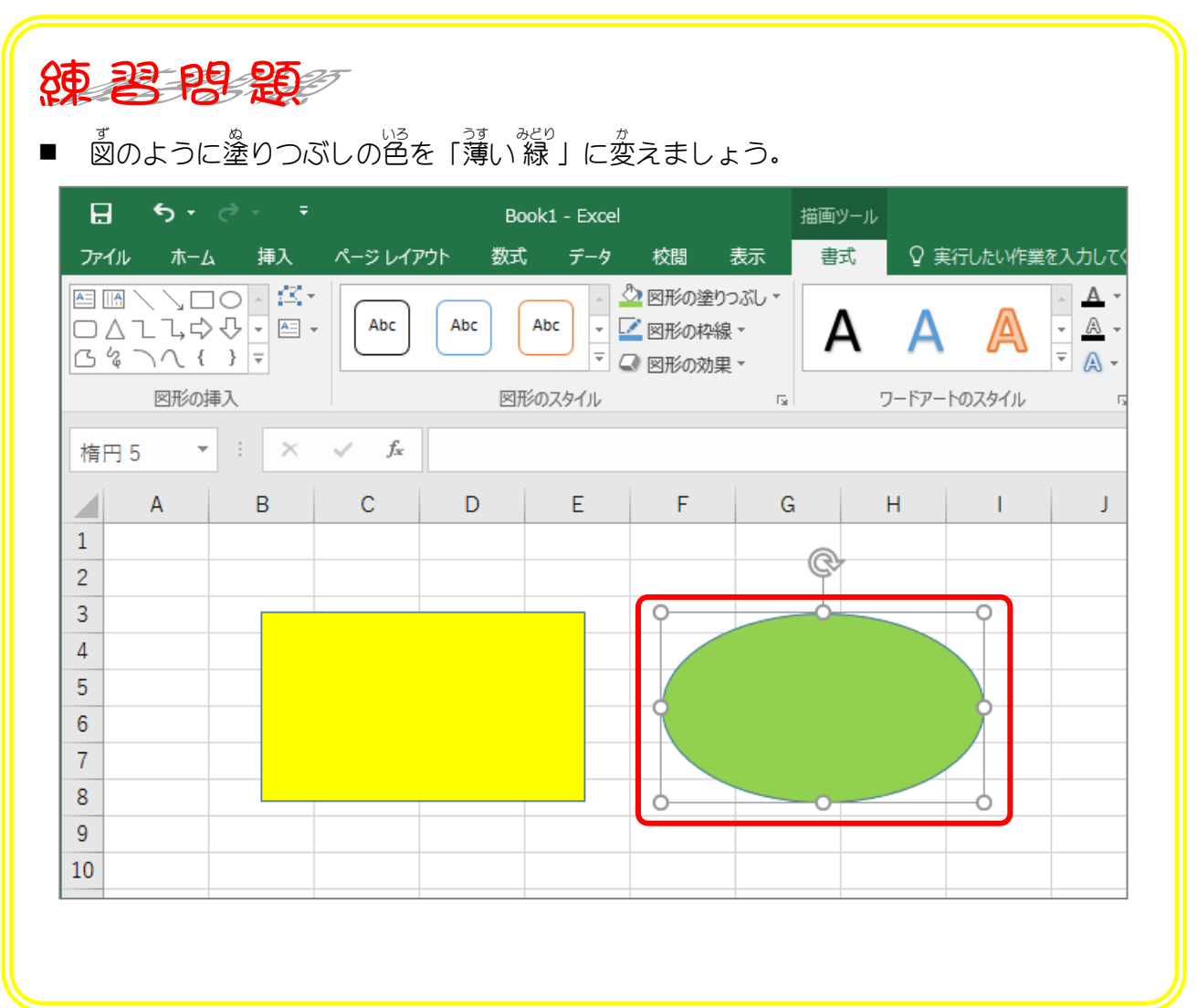

### STEP 3. 図形の枠線の色を変更する

#### 1. 図形の枠線の色を赤色にしましょう<br>1. 図形の枠線の色を赤色にしましょう

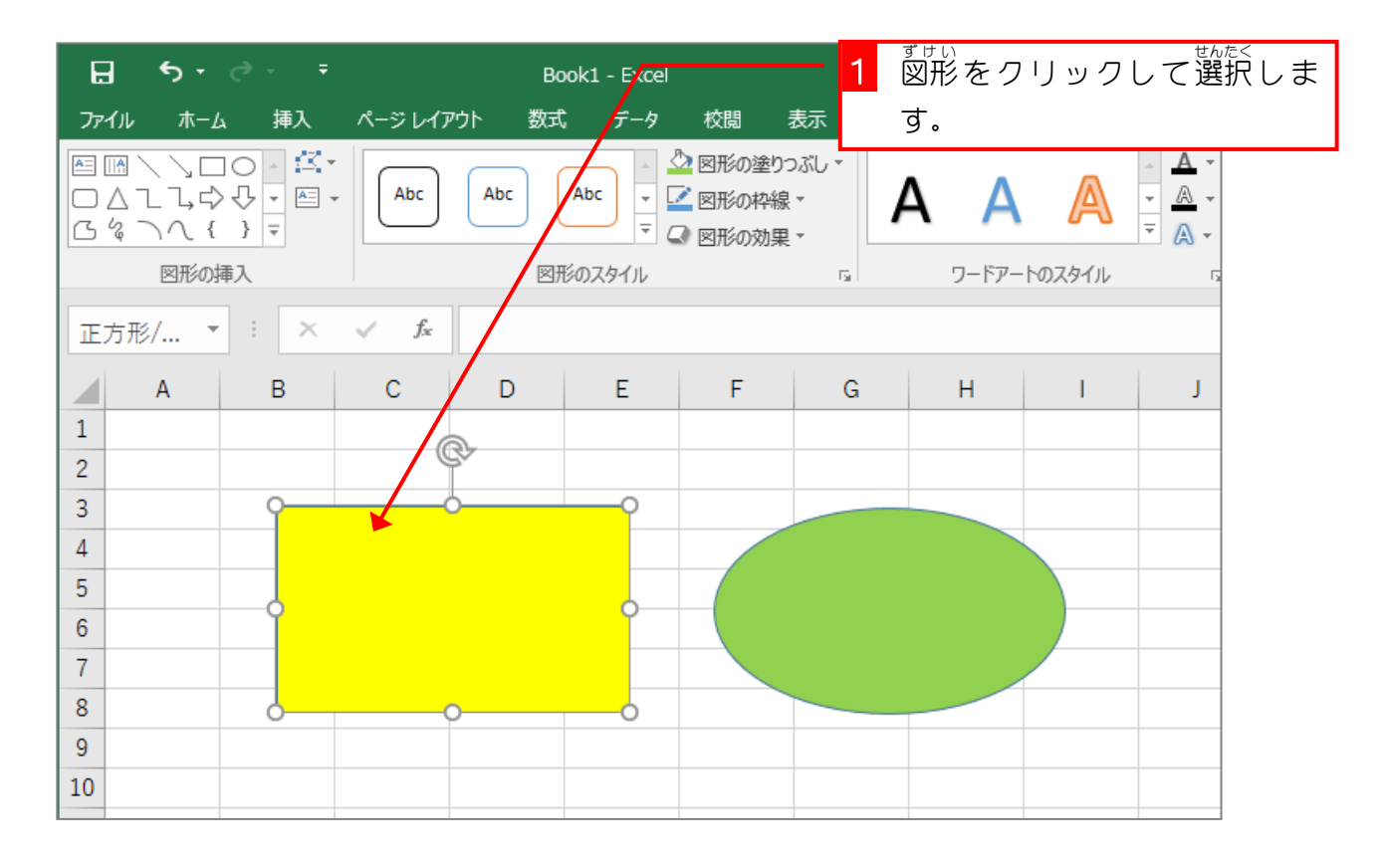

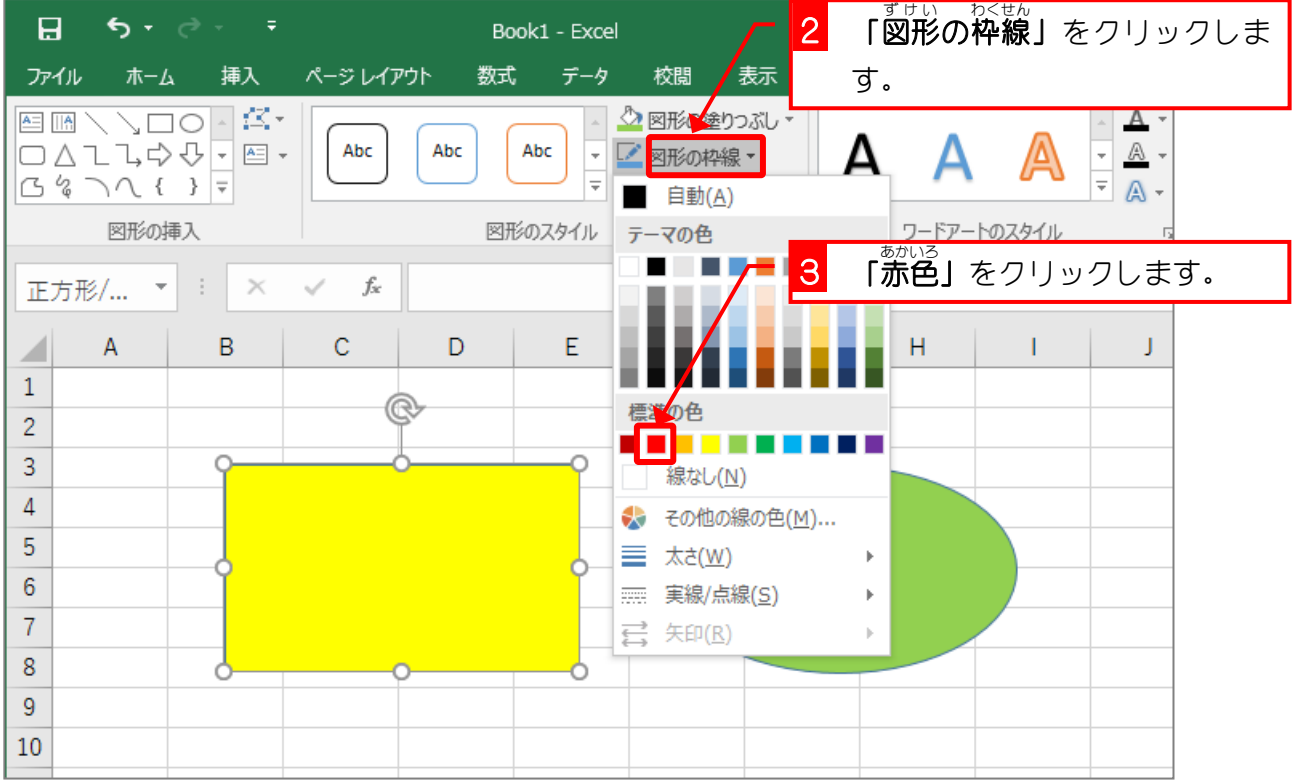

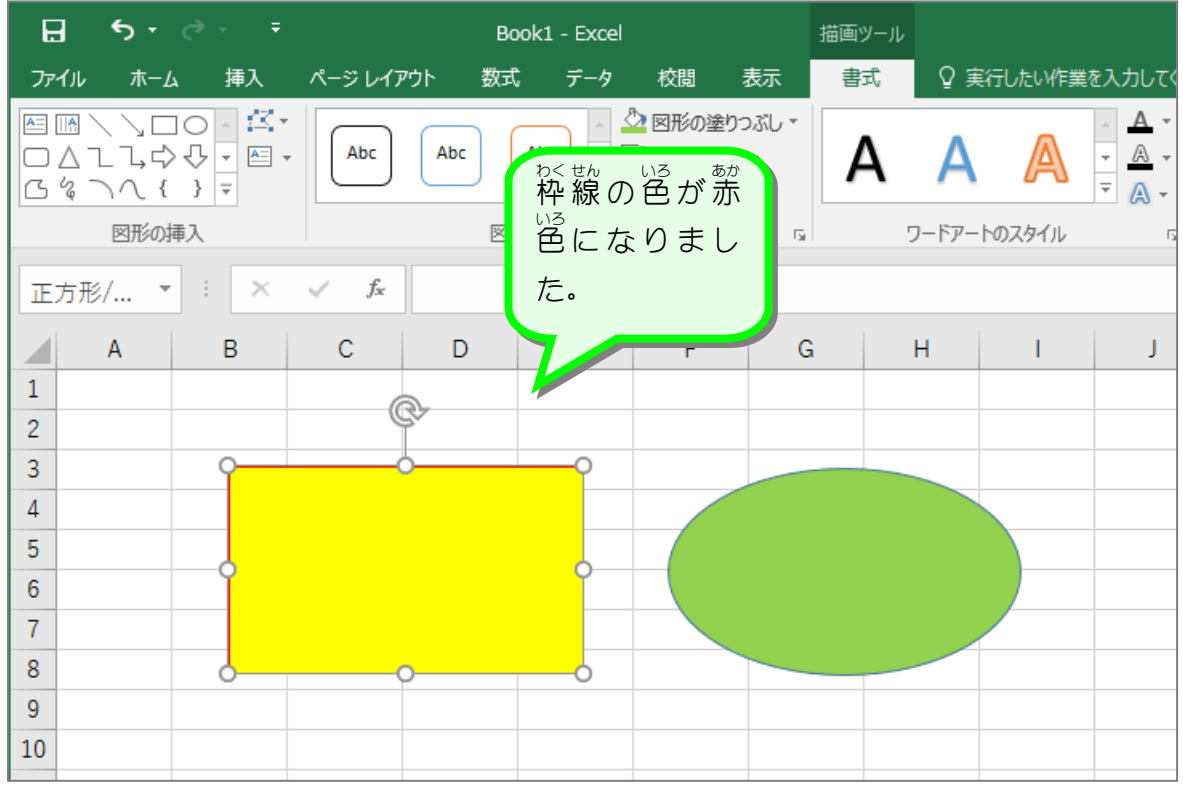

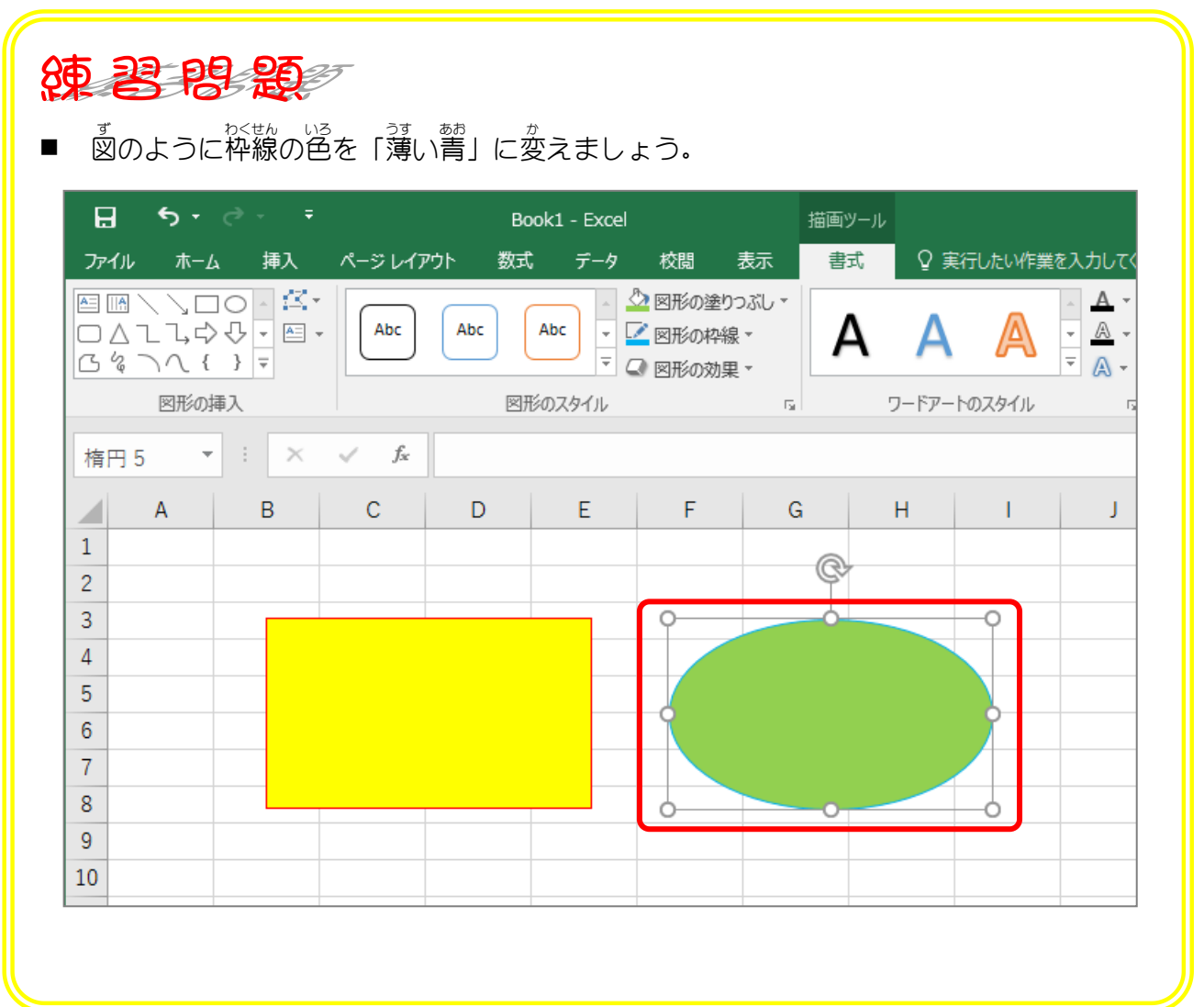

### STEP 4. 枠線の太さを変更する

#### -<br>1. 図形の枠線の太さを「6pt(ポイント)」にしましょう

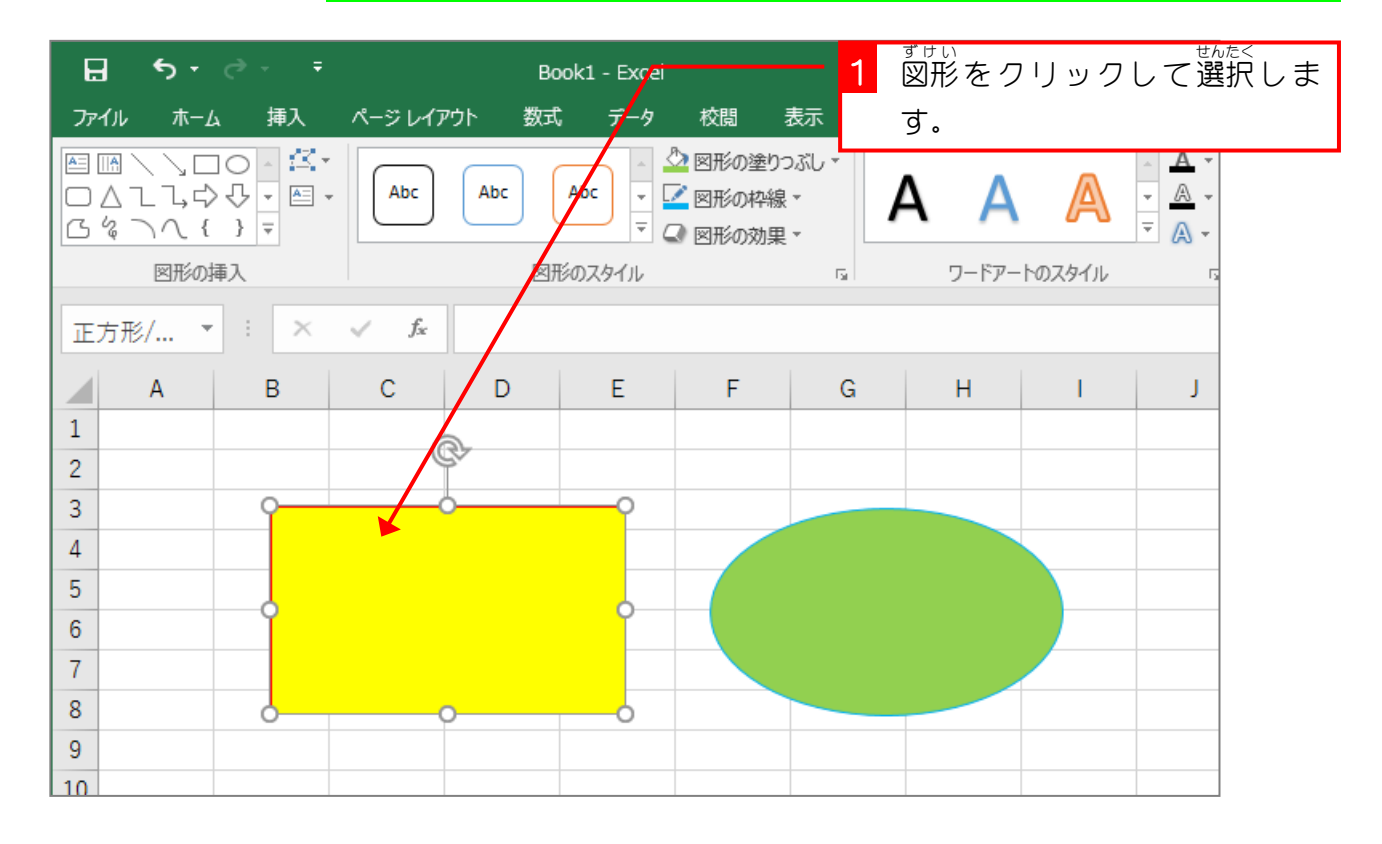

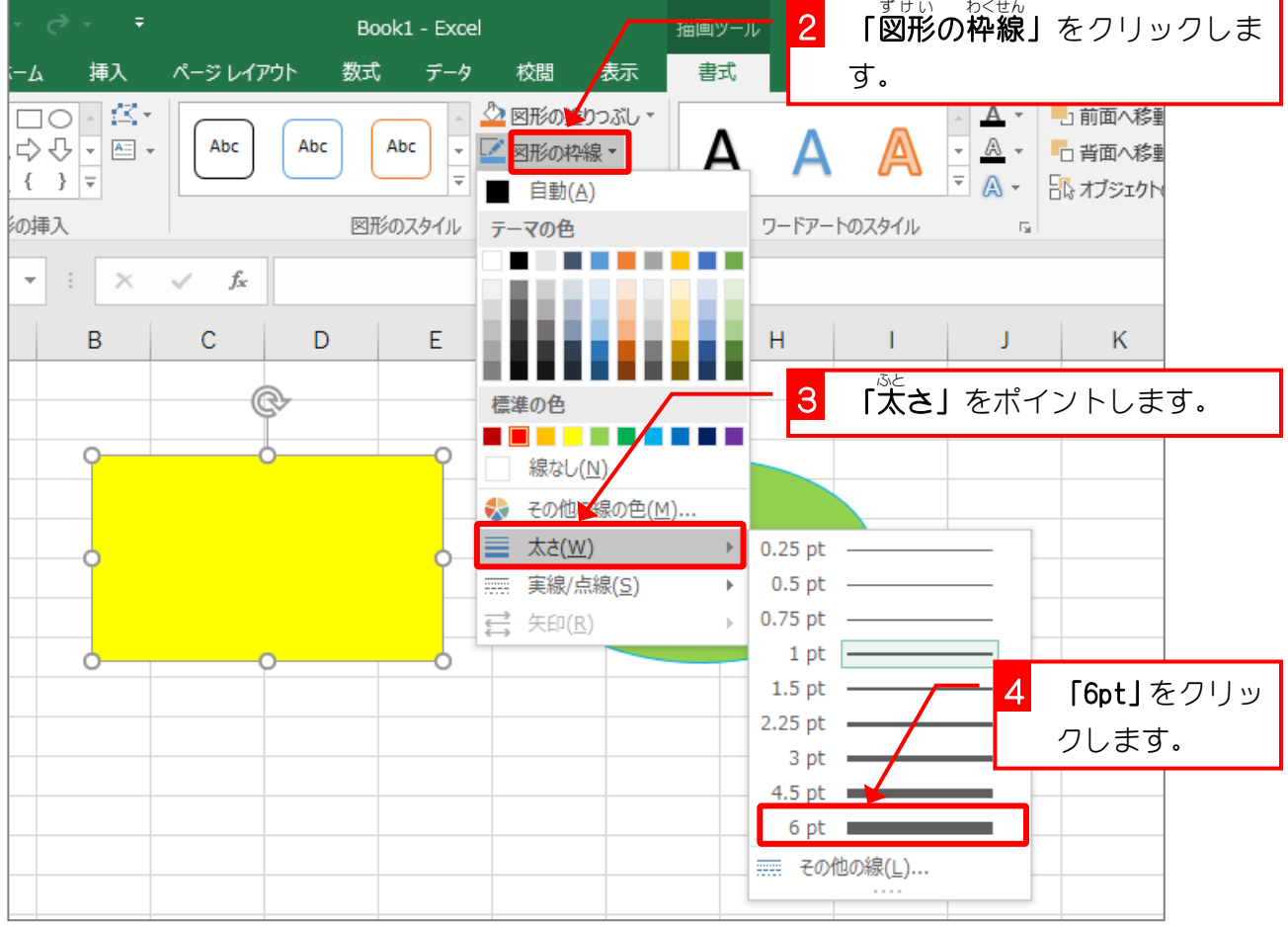

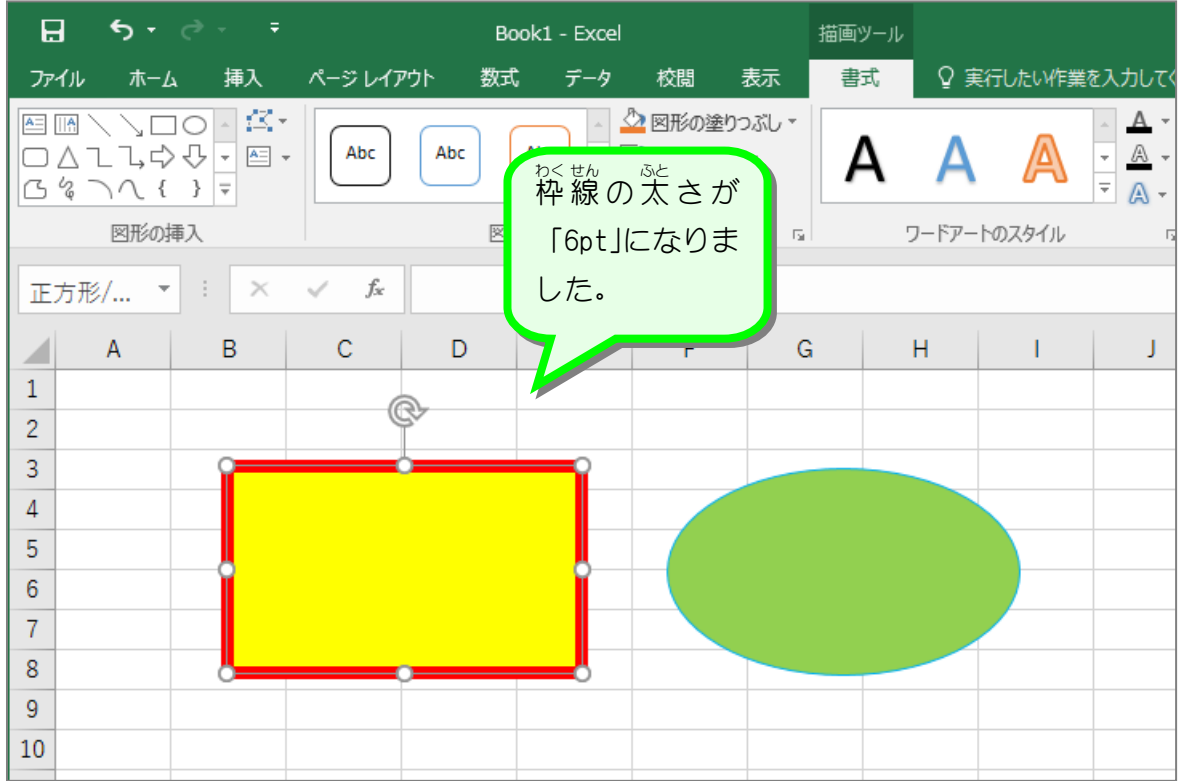

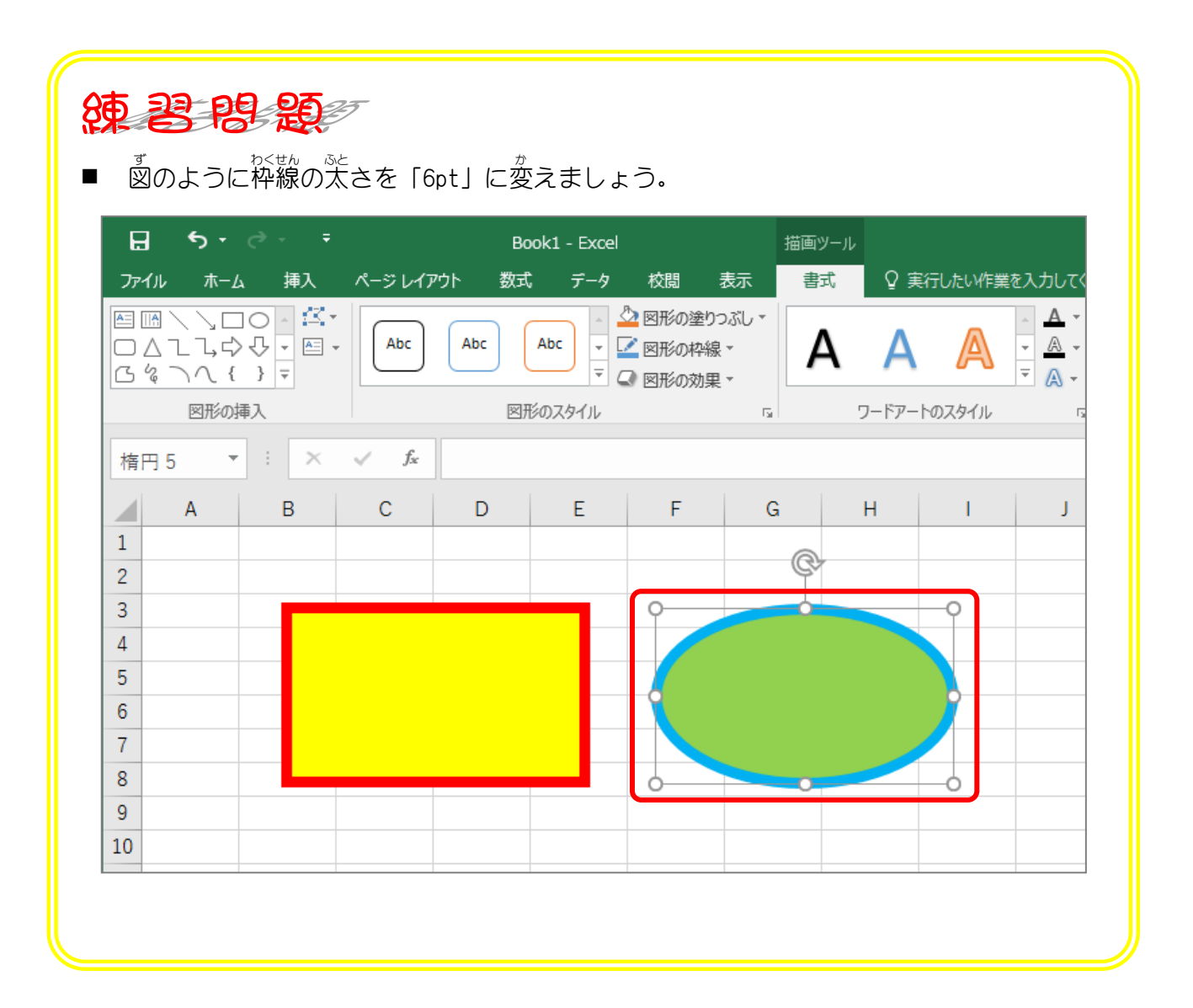

## STEP 5. 図形を透明にする (塗りつぶしなし)

### 1. 図形の塗りつぶしを無しにしましょう

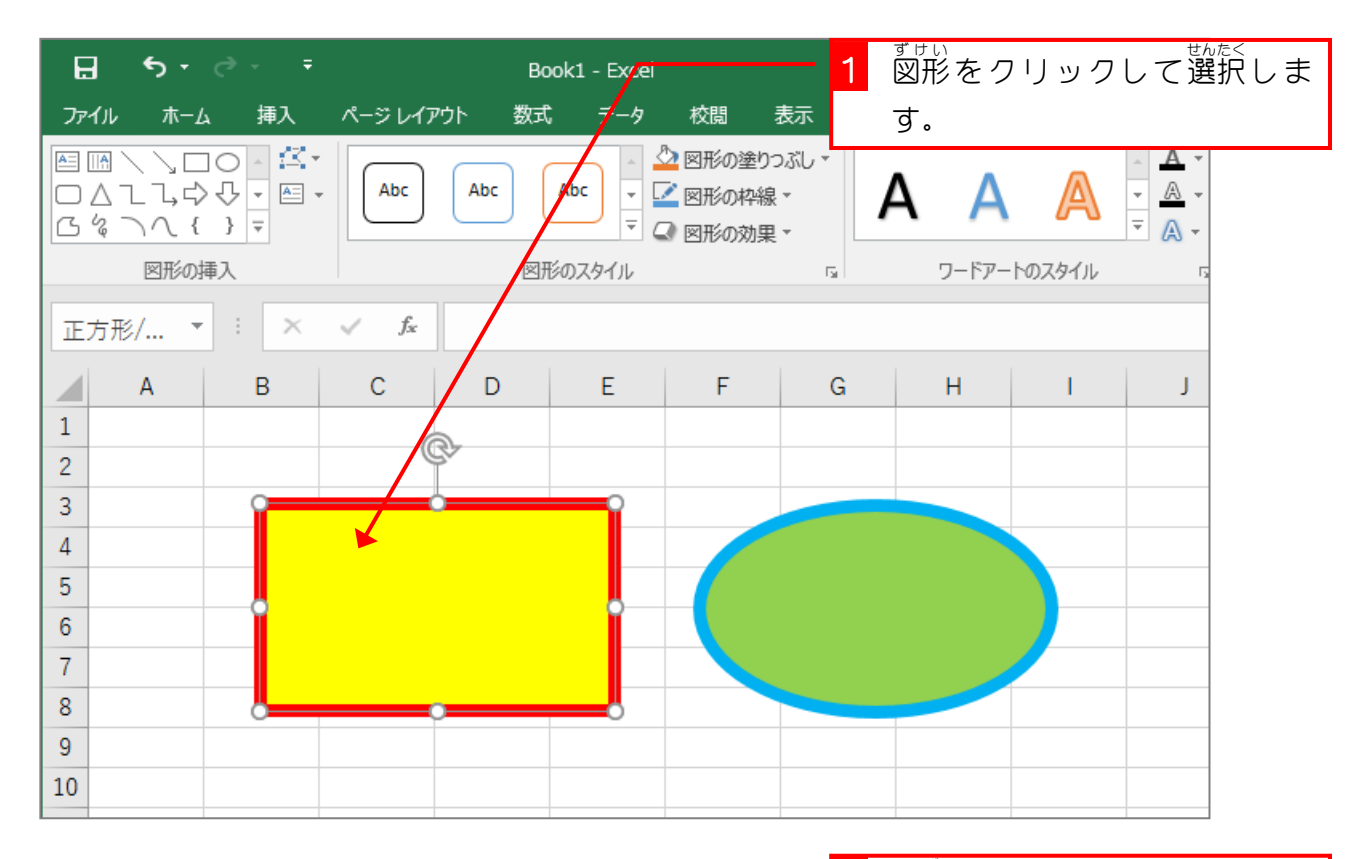

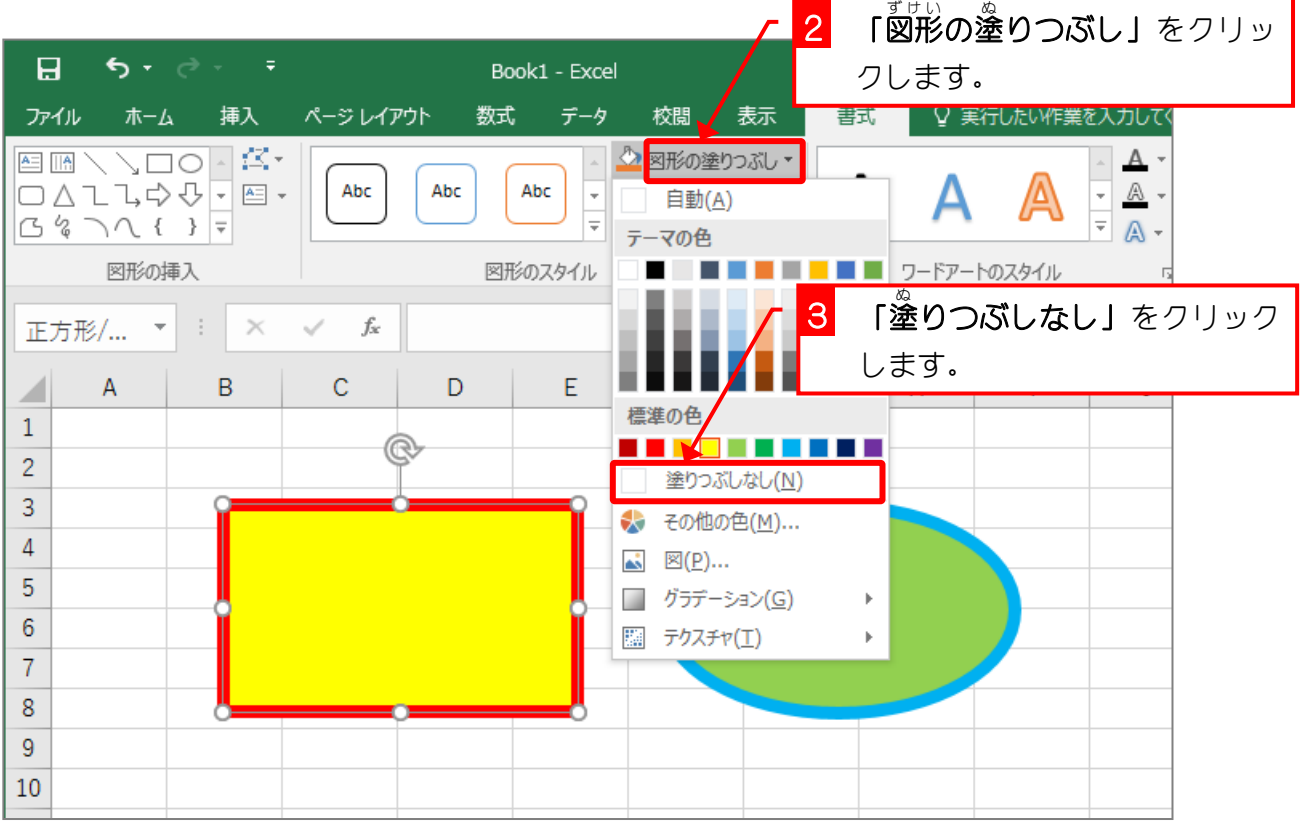

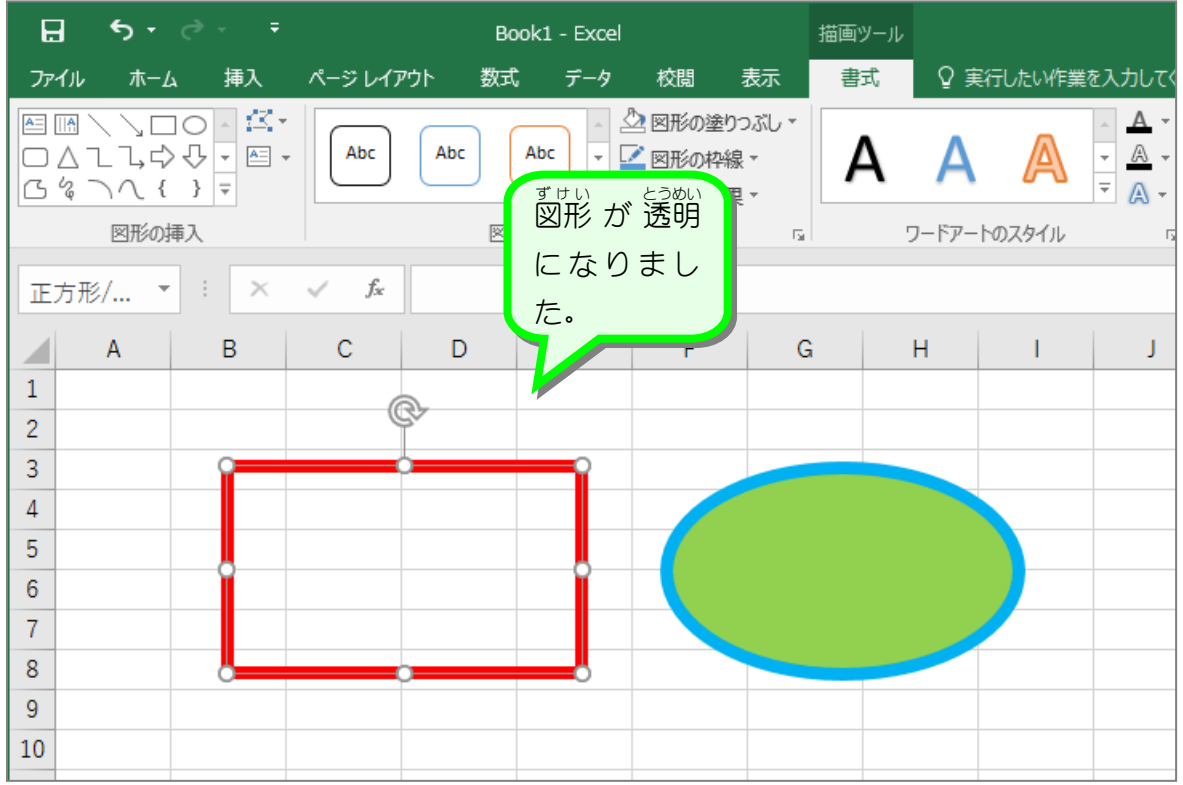

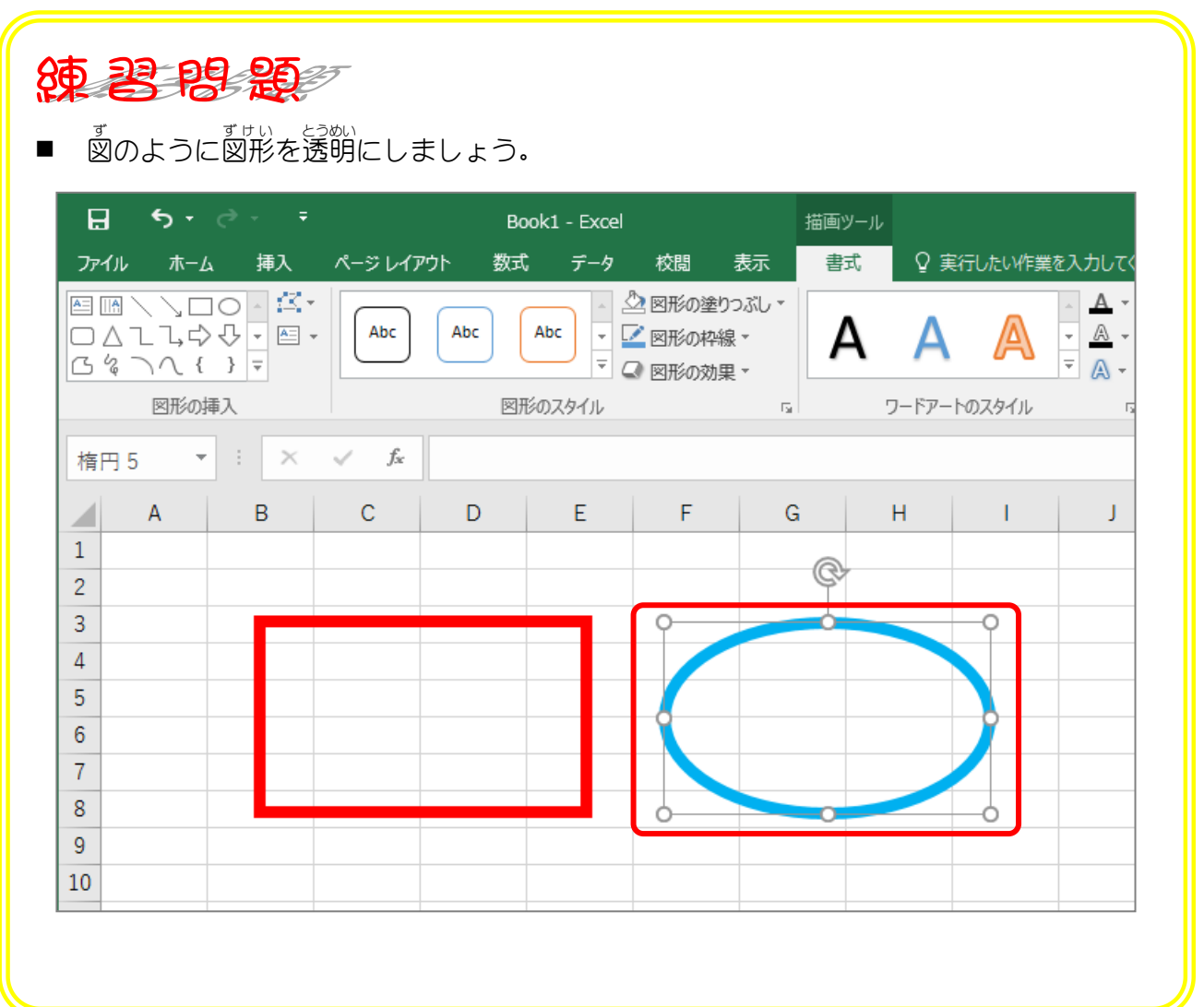